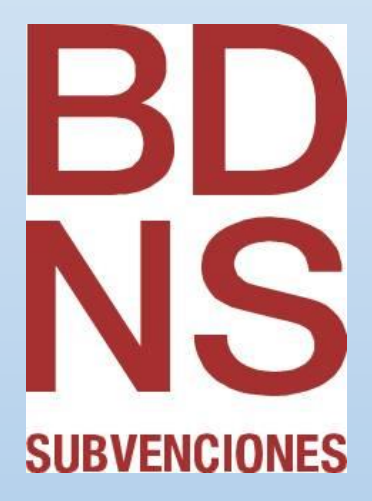

# Manual BDNS de gestión de Proyectos

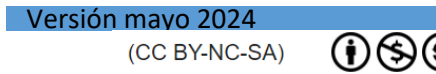

 $\overline{\mathbf{D}}$ 

**Manuales BDNS**

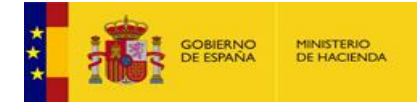

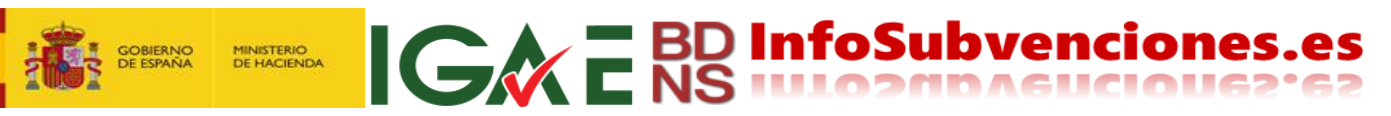

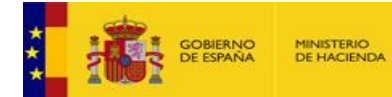

## Contenido

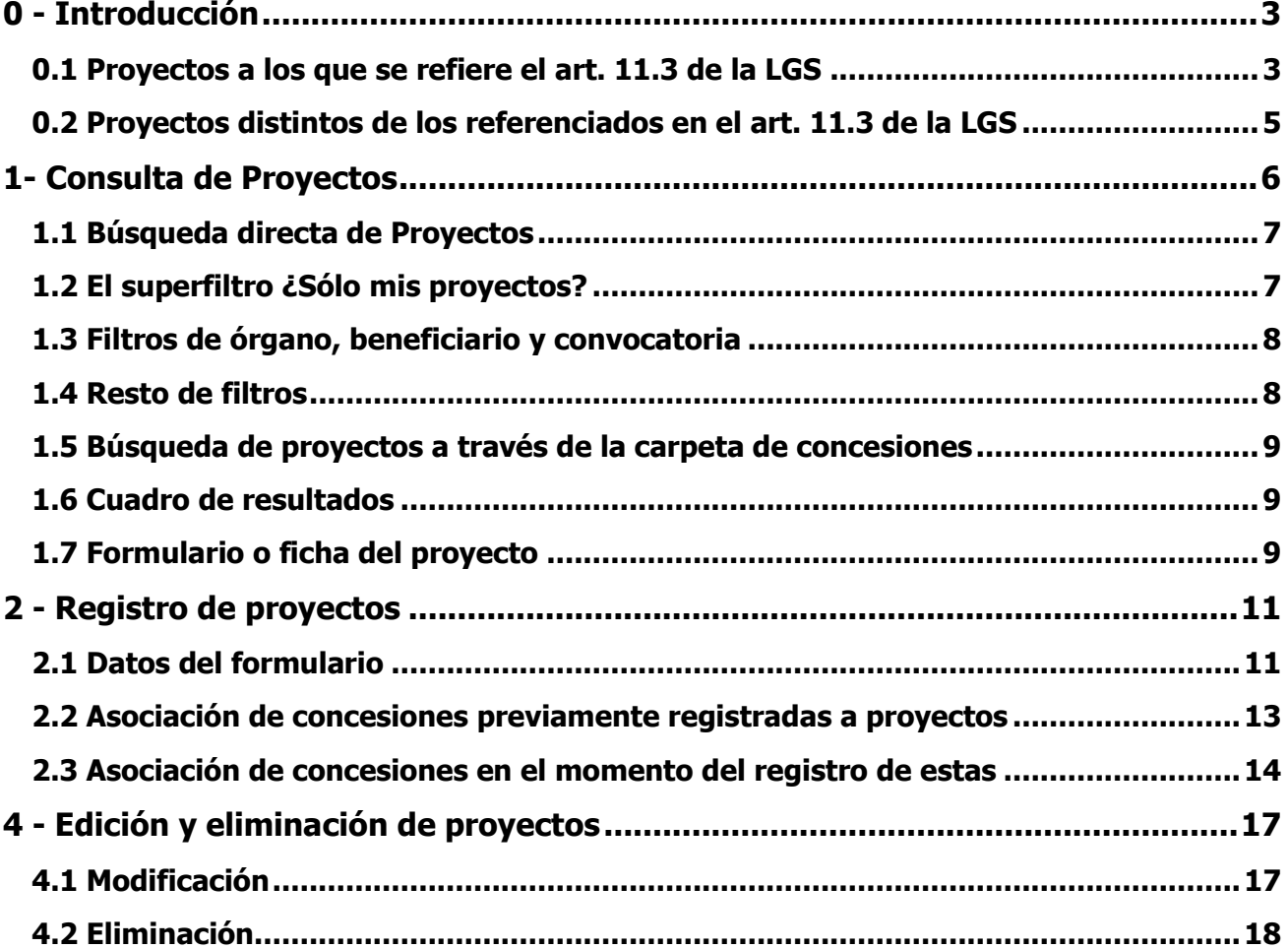

IGWE BD InfoSubvenciones.es

Este documento se licencia bajo condiciones Atribución-No Comercial-Compartir Igual.

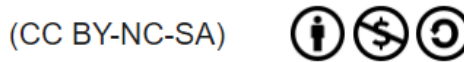

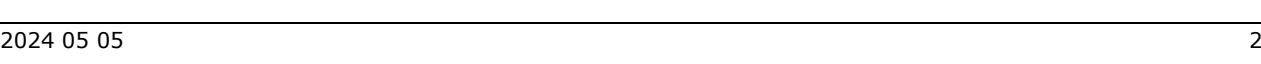

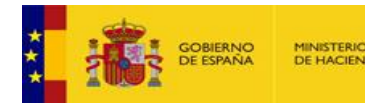

## <span id="page-3-0"></span>0 - Introducción

¿Qué son los "Proyectos" en la BDNS? Los proyectos existen desde la versión 2016 de la BDNS, pero son poco conocidos y han sido aún menos usados, porque su diseño nunca fue muy afortunado. Esperamos poder revertir esta situación en la versión BDNS 2024, en base a las mejoras realizadas.

**IGACE BD InfoSubvencione** 

En este capítulo se explica su razón de ser y su esencia, y en capítulos posteriores se verá cómo operar con ellos en la BDNS.

En BDNS el concepto Proyecto, la entidad de información Proyecto, atiende a dos situaciones diferentes, que se desarrollan a continuación.

#### <span id="page-3-1"></span>*0.1 Proyectos a los que se refiere el art. 11.3 de la LGS*

**El registro de estos proyectos es obligatorio en la BDNS**. La Ley General de Subvenciones, en su artículo 11 (Beneficiarios) punto 3 dice <<*3. Cuando se prevea expresamente en las bases reguladoras, podrán acceder a la condición de beneficiario las agrupaciones de personas físicas o jurídicas, públicas o privadas, las comunidades de bienes o cualquier otro tipo de unidad económica o patrimonio separado que, aun careciendo de personalidad jurídica, puedan llevar a cabo los proyectos, actividades o comportamientos o se encuentren en la situación que motiva la concesión de la subvención.>>*

Y en un segundo párrafo de ese mismo punto señala *<<Cuando se trate de agrupaciones de personas físicas o jurídicas, públicas o privadas sin personalidad, deberán hacerse constar expresamente, tanto en la solicitud como en la resolución de concesión, los compromisos de ejecución asumidos por cada miembro de la agrupación, así como el importe de subvención a aplicar por cada uno de ellos, que tendrán igualmente la consideración de beneficiarios. En cualquier caso, deberá nombrarse un representante o apoderado único de la agrupación, con poderes bastantes para cumplir las obligaciones que, como beneficiario, corresponden a la agrupación. No podrá disolverse la agrupación hasta que haya transcurrido el plazo de prescripción previsto en los artículos 39 y 65 de esta ley.>>*

De la lectura de este segundo párrafo se obtiene una conclusión. El beneficiario de una subvención puede ser una agrupación (más o menos temporal) de personas, que concurren a una convocatoria con un "proyecto", documento o acuerdo donde se especifican las tareas, financiación, costes, etc. asumidos por cada uno de los participantes.

Esta agrupación de personas no tiene personalidad jurídica propia distinta de la de sus socios o participantes, y su nexo común es la ayuda que van a recibir para ejecutar el "proyecto", "programa" o "tarea". La agrupación tiene un líder, <<*deberá nombrarse un representante o apoderado único de la agrupación>>*, que es quien da la cara frente a la Administración convocante o concedente.

Es decir, sería, *mutatis mutandi*, como una UTE en contratación. Un grupo de empresas/organizaciones/personas se unen temporalmente en un proyecto subvencionado o ayudado.

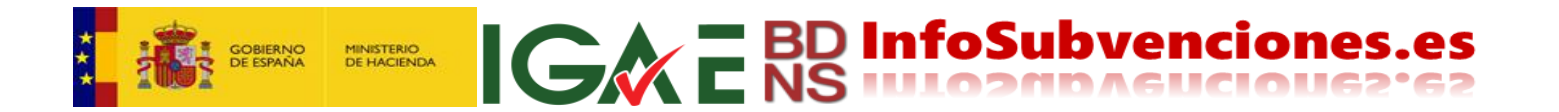

Esta situación no es excesivamente frecuente; casi queda reducida prácticamente a ayudas a la investigación, I+D+I, algunos asuntos de cooperación internacional,…y poco más. Pero la Ley exige que se registren en BDNS.

Para recoger esta casuística se crea en BDNS la entidad de información "proyectos", que se puede imaginar en un modelo de datos como el siguiente:

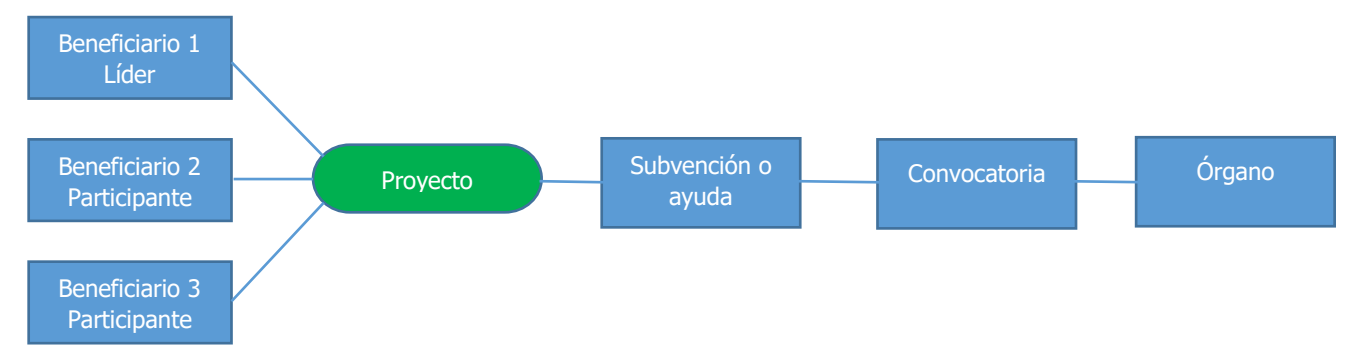

Claro que la figura se puede complicar. Porque nada impide que un proyecto esté financiado por dos ayudas, además de órganos distintos, y que no todos los participantes reciban financiación de ambas ayudas. Esto nos puede llevar a una situación de bastante complejidad, como:

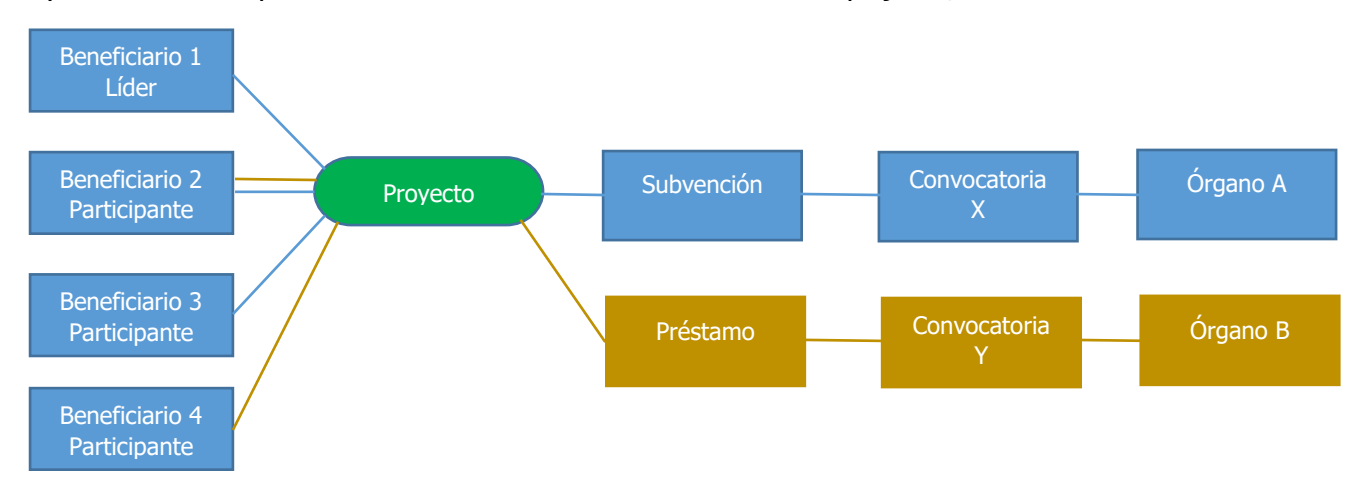

Esto daría una estructura con dos convocatorias de dos órganos distintos, con tres subvenciones a tres beneficiarios y dos préstamos a dos beneficiarios. En forma de tabla:

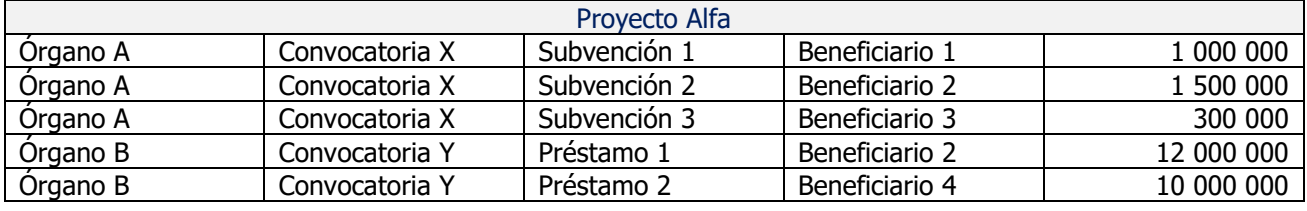

Todo esto es la estructura de este proyecto, que obliga a recoger esta información de asociación entre participantes en la BDNS alrededor de un proyecto/programa/actividad/tarea.

¿Y por qué hay que registrar estas situaciones en BDNS? El registro en BDNS es obligatorio porque el artículo 20.8 de la LGS, dice:

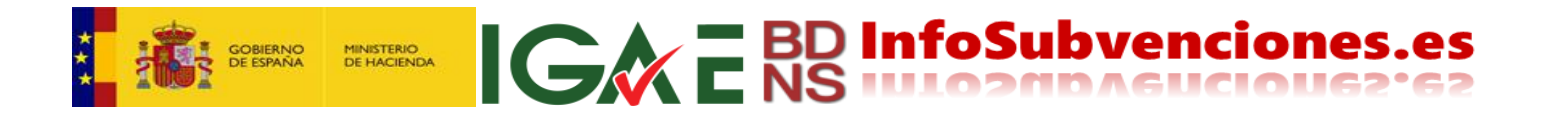

*<<b)... Igualmente deberá informarse, cuando corresponda, sobre el compromiso asumido por los miembros contemplados en el apartado 2 y en el segundo párrafo del apartado 3 del artículo 11.>>*

La entidad de información "Proyecto" en BDNS cubre esto, y por lo tanto el registro de estos Proyectos es obligatorio, exactamente igual que cualquier otra entidad de información.

Recordatorio: **El registro de estos proyectos es obligatorio en la BDNS**.

#### <span id="page-5-0"></span>*0.2 Proyectos distintos de los referenciados en el art. 11.3 de la LGS*

**El registro de estos otros proyectos es voluntario en la BDNS**. También se puede utilizar la entidad de información Proyectos en escenarios distintos de los tratados en el anterior epígrafe.

Por ejemplo, para aportar más información cuando el proyecto es de un único socio al que se le otorga una o varias ayudas para ese proyecto, por uno o más órganos. Efectivamente, así ha venido utilizándose ya en BDNS 2016 para ampliar la escueta información que se registra en la entidad de información "Concesión".

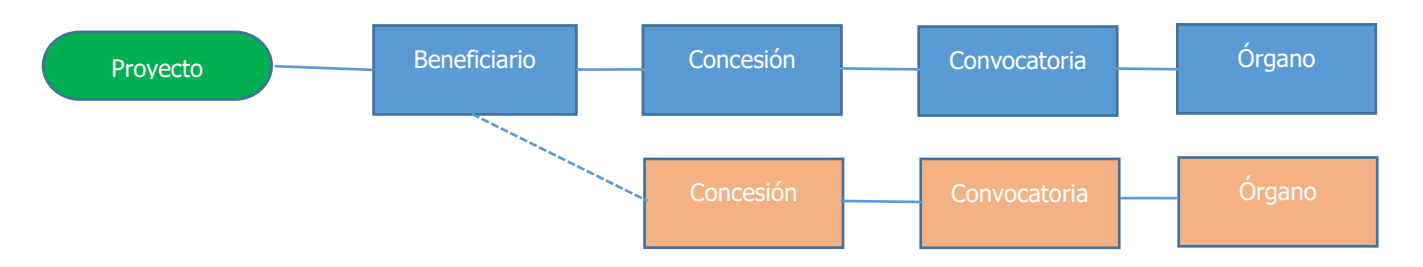

Como se puede comprobar en la propia BDNS, la mayoría de los proyectos registrados obedecen a esta última modalidad, siendo además proyectos que realiza un único beneficiario y con una única concesión, con lo que su modelo de datos será:

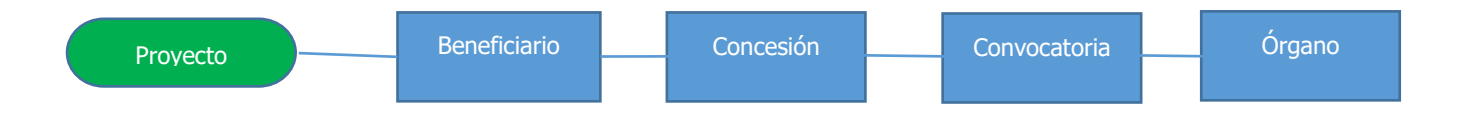

Pero **registrar estos proyectos, es algo voluntario**. La LGS no lo exige. Aunque en aras de la transparencia sea recomendable. Solo será obligatorio el registro de concesiones, pagos, etc.

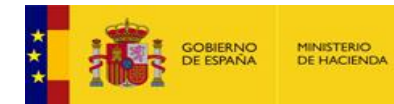

## <span id="page-6-0"></span>1- Consulta de Proyectos

El acceso a las funciones de Proyectos se hace a través de dos posibles mecanismos o vías. Bien con la secuencia de menú **Gestión de datos ->Concesiones ->Proyectos** [1]:

**IGWE** BD InfoSubvenciones.es

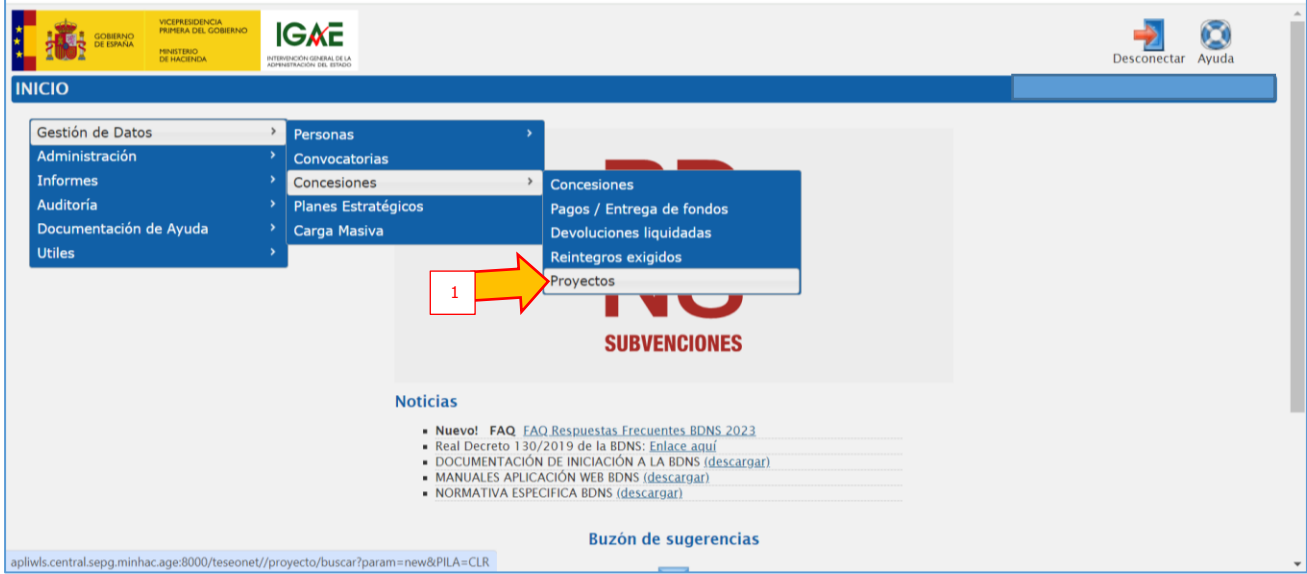

O alternativamente desde la pantalla **Detalle de la concesión**, a través de la carpeta de concesiones, pestaña **Proyecto** [2] (ver Manual de Concesiones y Tesorería):

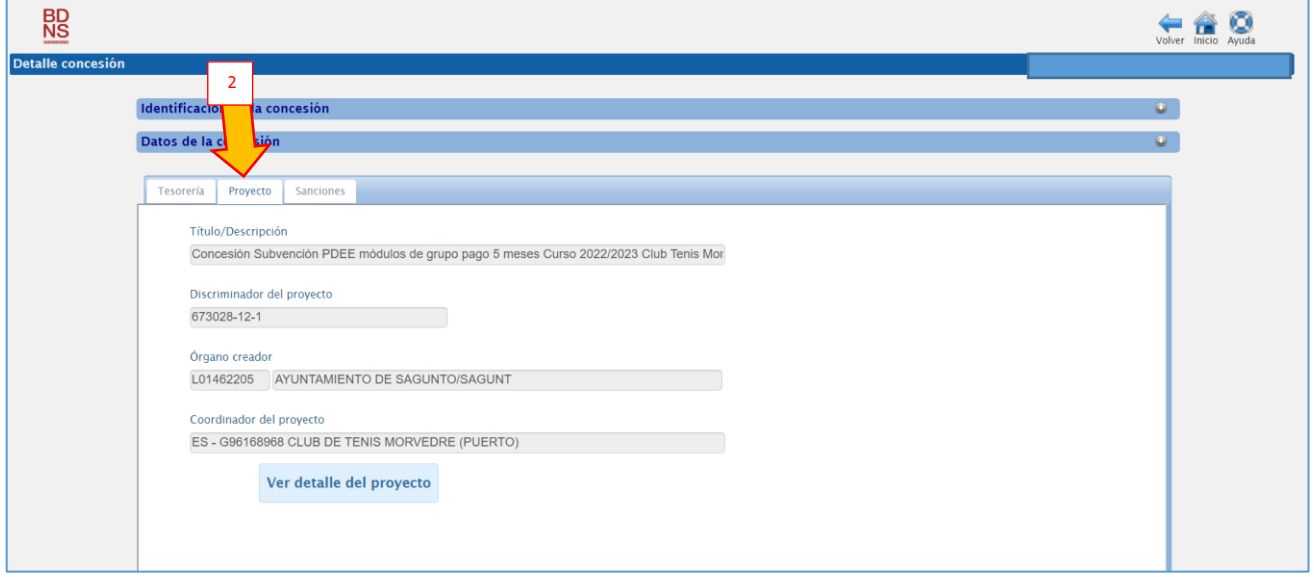

En este segundo caso se accede directamente al proyecto asociado a una concesión. En el primer caso se pueden buscar proyectos por sus distintos atributos.

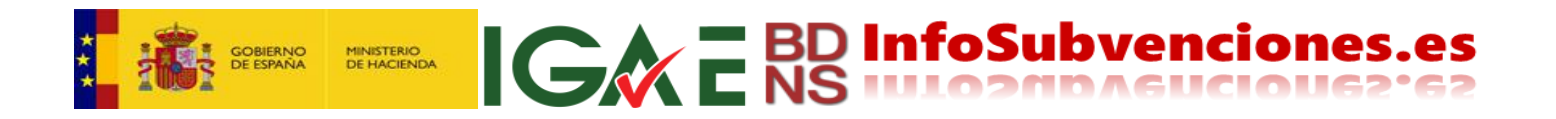

#### <span id="page-7-0"></span>*1.1 Búsqueda directa de Proyectos*

La búsqueda directa de proyectos se efectúa a través de un formulario similar a todos los demás de la aplicación BDNS y de unos botones de acción [3], situados en la esquina superior derecha de la pantalla:

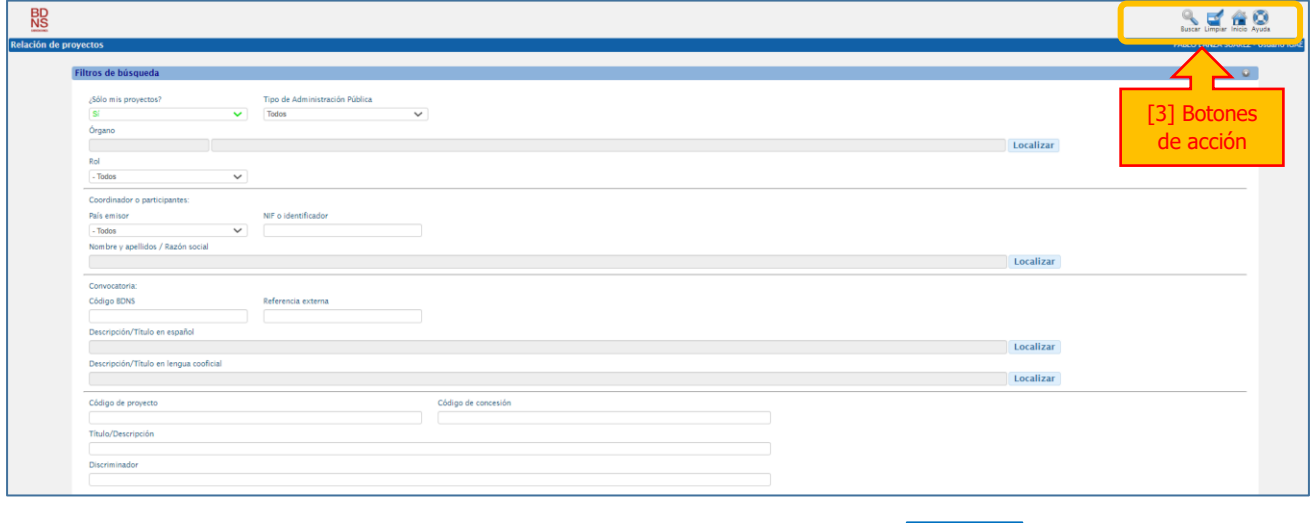

De estos botones [3], ahora solo interesan **"Buscar"** y **"Limpiar"**:

La consulta de proyectos exige completar algún campo del formulario (filtro). Se pulsa "**Buscar"** una vez que se han establecido los filtros de consulta, y se usa "**Limpiar"** para suprimir los filtros (reiniciar), y así poder efectuar una nueva consulta.

A lo largo de todo este capítulo 1 se describen los filtros con los que se opera en la consulta de proyectos.

#### <span id="page-7-1"></span>*1.2 El superfiltro ¿Sólo mis proyectos?*

El formulario comienza en la parte superior izquierda con un "superfiltro", que se usa para restringir la búsqueda solamente a los proyectos registrados por "mi" órgano, por el órgano al que pertenece el usuario. Por omisión, ese filtro aparece con el valor **Sí**.

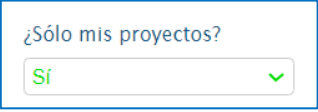

Esto implica que cualquier otro filtro que se establezca a partir de este momento operará en conjunción con este, limitando el resultado de la consulta solo a los proyectos que han sido registrados por el órgano al cual pertenece el usuario y que además cumplen los demás filtros establecidos.

Hay que recordar que se pueden emplear múltiples filtros simultáneamente, y que todos ellos operarán conjuntamente, es decir, el resultado de la consulta será la intersección de los subconjuntos que individualmente se hubieran obtenido al usar los filtros aisladamente. Es decir, se deben cumplir todas las condiciones definidas simultáneamente.

Si se desea levantar esta restricción del superfiltro, simplemente se selecciona **No** en el desplegable correspondiente [4].

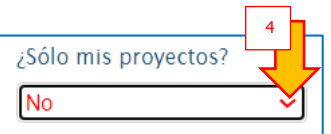

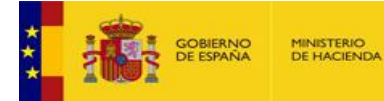

Hay también otras vías para levantar esta restricción y que automáticamente el superfiltro pase a tomar el valor **No**, como actuar sobre alguno de los filtros de órgano, que se explica a continuación.

**IGAC** E BD InfoSubvenciones.es

#### <span id="page-8-0"></span>*1.3 Filtros de órgano, beneficiario y convocatoria*

Los tres primeros bloques de filtros, y probablemente los más utilizados, son relativos al órgano creador o autorizado, al beneficiario coordinador y resto de participantes en el proyecto y a la(s) convocatoria(s) a las que pertenecen las concesiones asociadas al proyecto.

Estos filtros tienen una peculiaridad: se pueden teclear directamente sus valores, o se pueden **"Localizar"** desde una ventana auxiliar. Al ser conjuntos de un tamaño considerable no se puede efectuar esta selección desde una lista cerrada y será necesario emplear una ventana auxiliar.

Estos filtros operan exactamente igual que los ya explicados en el **Manual de gestión de Concesiones y Tesorería**, al cual debe referirse el lector para mayores explicaciones.

#### <span id="page-8-1"></span>*1.4 Resto de filtros*

Los filtros restantes son:

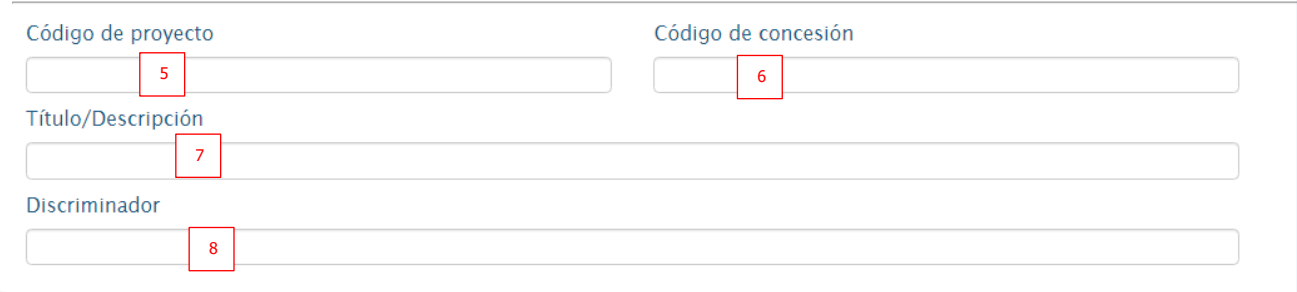

[5] **Código de proyecto**: Código identificador del proyecto asociado por BDNS en el momento de su creación. Se puede introducir el código completo, o parte de él. Se recuperarán todos los proyectos que tengan códigos que contengan la cadena de caracteres introducida.

[6] **Código de concesión**: Código de alguna de las concesiones asociadas a un proyecto. Se puede introducir el código completo, o parte de él. Se recuperarán todos los proyectos que tengan concesiones asociadas cuyo código contenga la cadena de caracteres introducida.

[7] **Título/descripción**: Texto del título o descripción del proyecto. Se recuperarán todos los proyectos que tengan título que contenga la cadena de caracteres introducida.

[8] **Discriminador**: Igual que el resto de discriminadores de la aplicación se utiliza para identificar el proyecto y para posibilitar la interoperabilidad con los sistemas de gestión de subvenciones del gestor. Se recuperarán todos los proyectos que tengan discriminador que contenga la cadena de caracteres introducida.

Establecidos los filtros deseados, se pulsa **"Buscar"** en la esquina superior derecha [9].

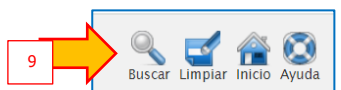

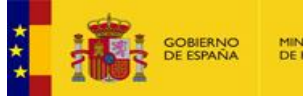

#### <span id="page-9-0"></span>*1.5 Búsqueda de proyectos a través de la carpeta de concesiones*

Véase el Manual de gestión de Concesiones y Tesorería para ver la descripción de la consulta de proyectos a través de sus concesiones asociadas.

#### <span id="page-9-1"></span>*1.6 Cuadro de resultados*

Pulsando **"Buscar"** [9] aparecerá el cuadro de resultados de la búsqueda.

Los resultados se presentan en un cuadro con las mismas funciones y características que todos los cuadros de BDNS respecto a paginación, ordenación de columnas. etc.

Si la columna "**¿Tiene concesiones?"** aparece con un icono de lista,  $\Box$  que significa que ese proyecto tiene concesiones asociadas. Si la celda aparece en blanco, no tiene.

Pulsando sobre el icono [10] se accede directamente a las concesiones de ese proyecto.

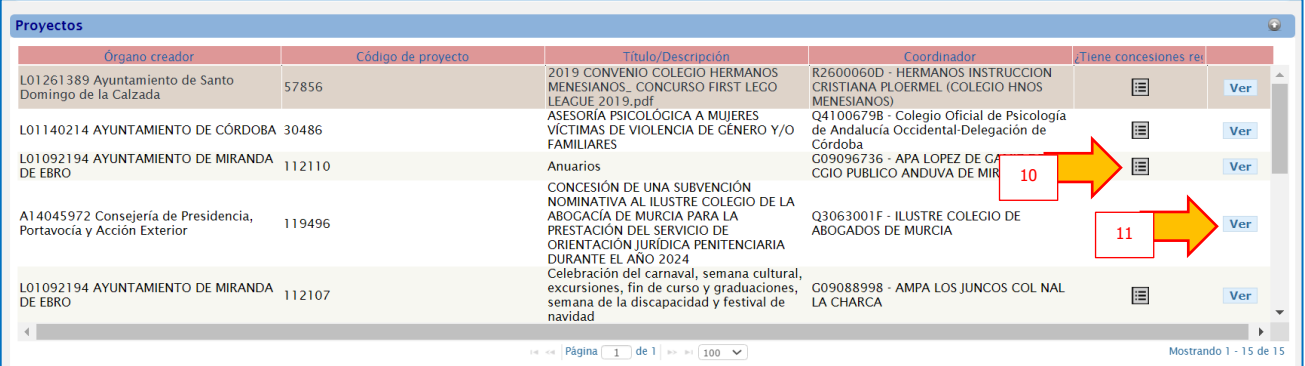

Pulsando sobre el botón **"Ver"** [11] se accede a la ficha completa del proyecto, con toda su información.

#### <span id="page-9-2"></span>*1.7 Formulario o ficha del proyecto*

Contiene dos epígrafes. El superior **Datos del proyecto**, contiene todos los atributos propios del proyecto:

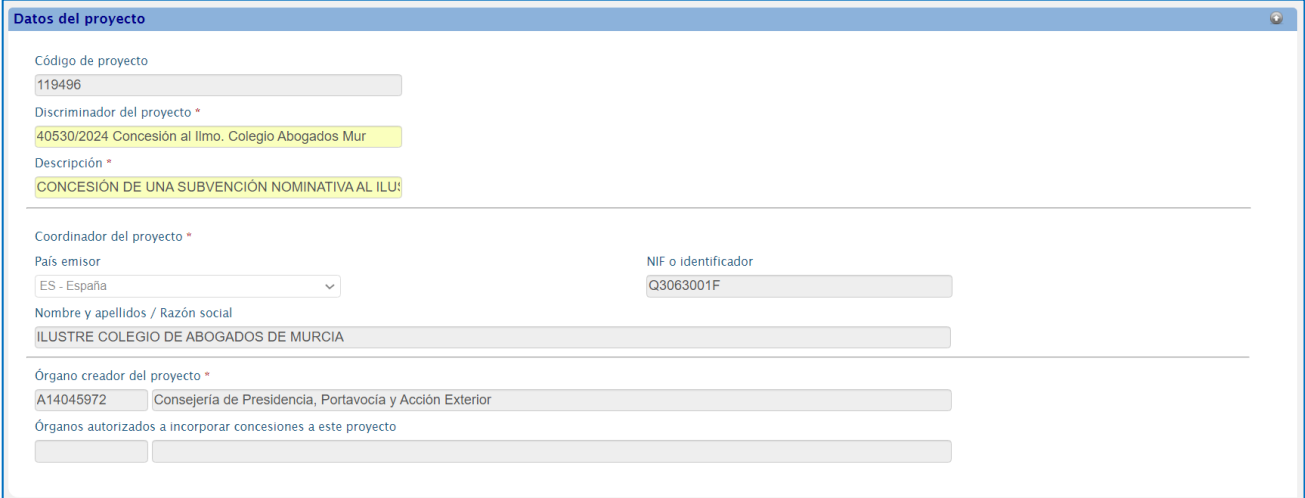

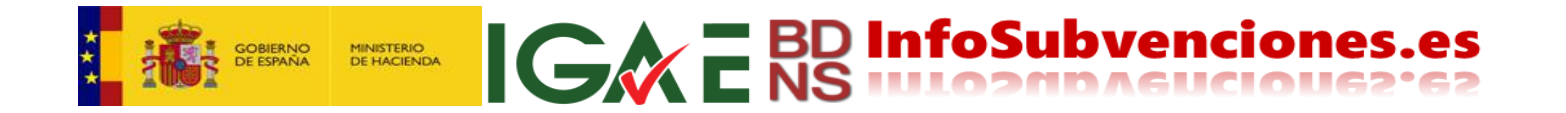

Y el inferior, **Datos de las concesiones**, es un cuadro que contiene todas las concesiones asociadas a ese proyecto:

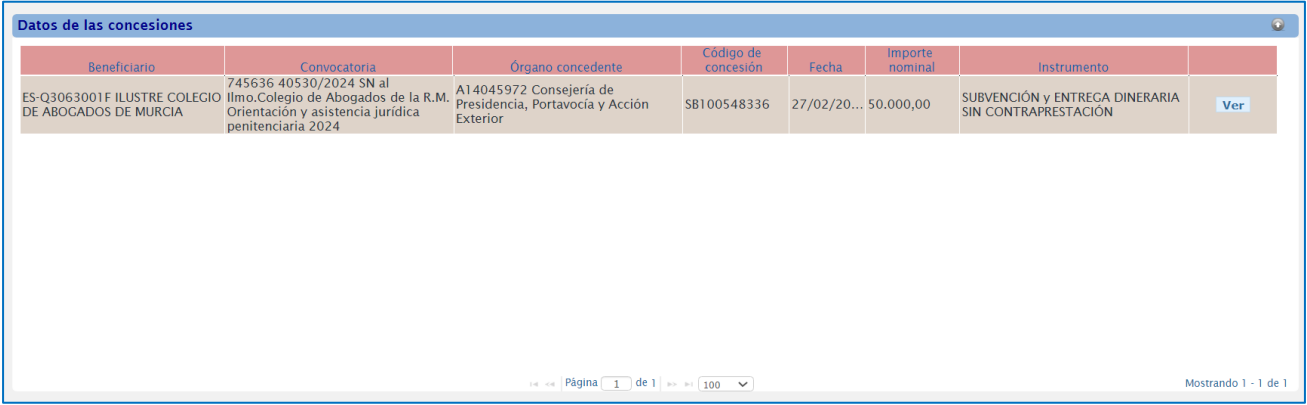

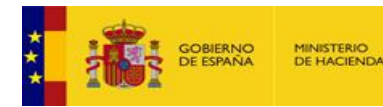

## <span id="page-11-0"></span>2 - Registro de proyectos

### <span id="page-11-1"></span>*2.1 Datos del formulario*

Desde la página inicial de proyectos se pulsa el botón **"Nuevo proyecto**"[12] en la esquina superior derecha:

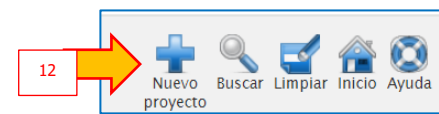

Esto conduce al formulario de registro siguiente:

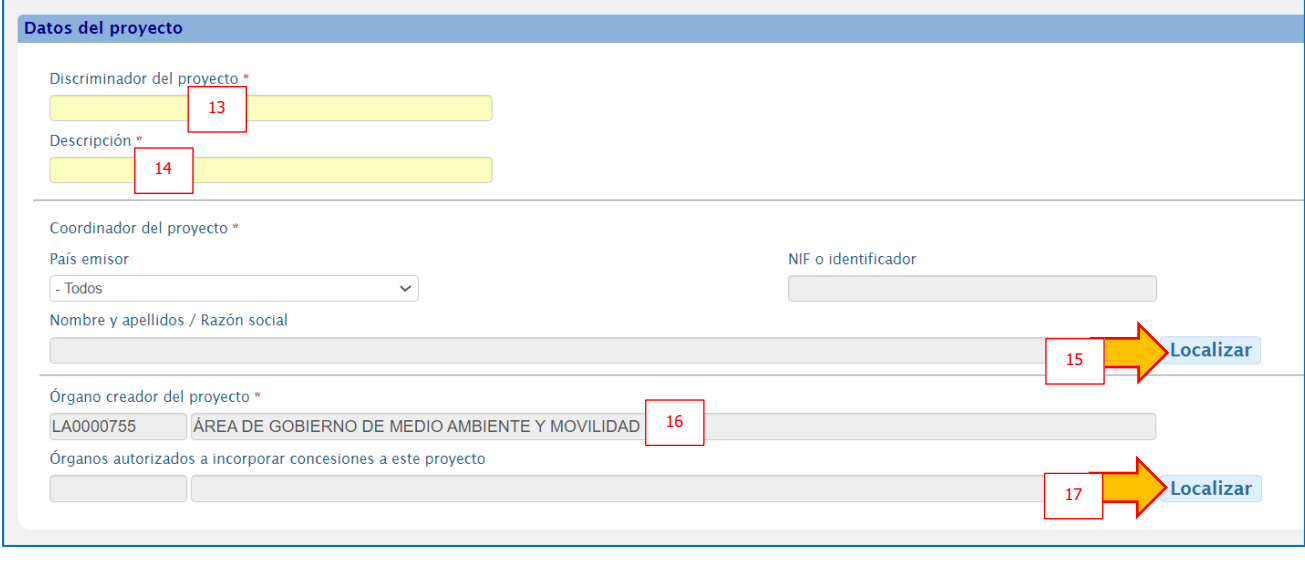

**IGAC** ESD InfoSubvencione

[13] **Discriminador:** Se utiliza para identificar el proyecto y para posibilitar la interoperabilidad con los sistemas de gestión de subvenciones del gestor, registrando, por ejemplo el código interno del proyecto que se utilice en el órgano gestor. Es un campo de texto libre, como todos los discriminadores usados en BDNS.

[14] **Título/descripción:** Texto del título o descripción del proyecto.

[15] **Identidad del beneficiario coordinador del proyecto**: se abre una ventana auxiliar que permite localizar al beneficiario coordinador del proyecto. Este beneficiario debe estar registrado en BDNS para poder crear el proyecto. Este beneficiario es aquel al que se refiere el 11.3 LGS cuando dice <<*En cualquier caso, deberá nombrarse un representante o apoderado único de la agrupación, con poderes bastantes para cumplir las obligaciones que, como beneficiario, corresponden a la agrupación>>.*

[16] **Órgano creador del proyecto:** Se imputa directamente cuando el creador es un órgano obligado. Si es un órgano remitente, deberá seleccionarse un órgano obligado de los pertenecientes al órgano remitente, como se explica en el Manual de Convocatorias y en el Manual de Concesiones en situaciones similares.

[17] **Órganos autorizados a incorporar concesiones a este proyecto:** Puede haber situaciones en la que un proyecto se crea por un órgano, pero se autoriza a otros a asociar concesiones al proyecto (caso similar a las autorizaciones en convocatorias, véase en Manual de Convocatorias). Abre una ventana auxiliar para localizar a estos.

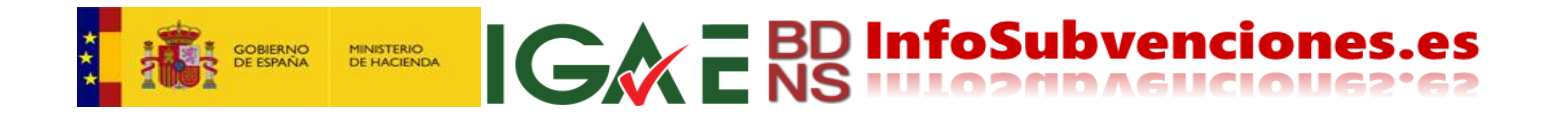

Cumplimentado el formulario de creación del proyecto se pulsa **"Registrar Proyecto"** [18]:

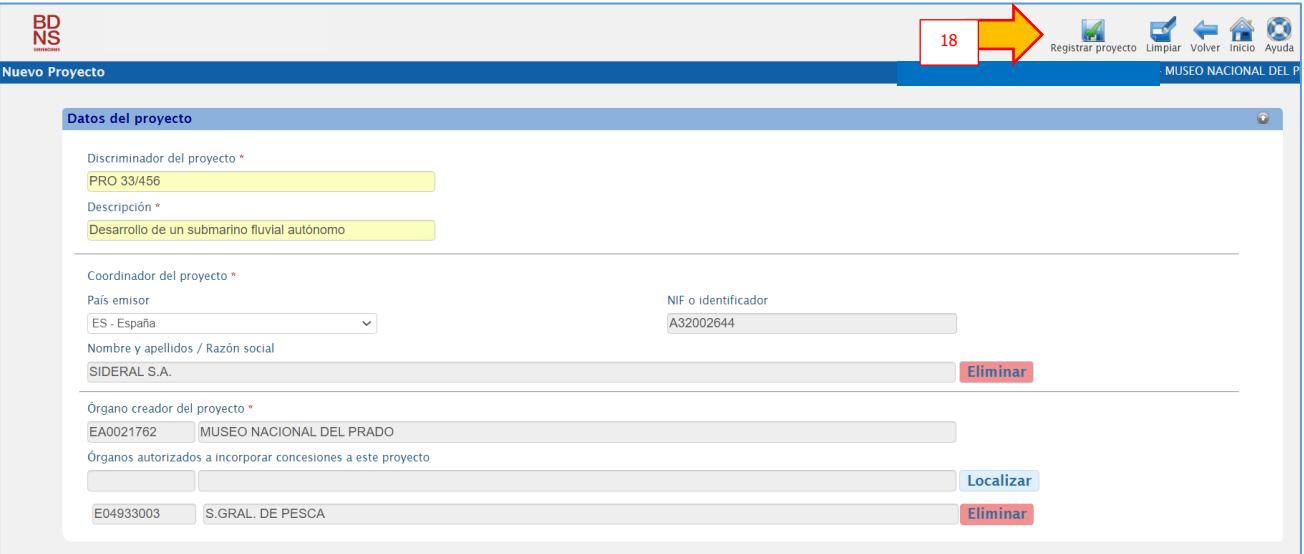

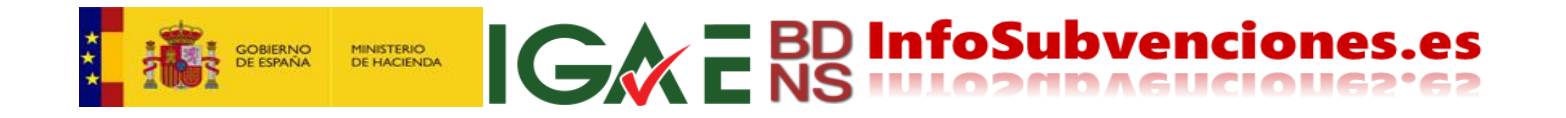

#### <span id="page-13-0"></span>*2.2 Asociación de concesiones previamente registradas a proyectos*

Registrado el proyecto, aparece en la parte inferior del formulario anterior el siguiente cuadro, vacío de contenido:

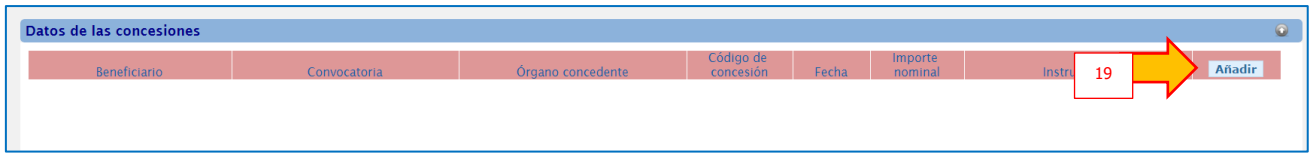

Para incorporar concesiones previamente registradas a este proyecto, se pulsa **"Añadir"** [19]. Esto abre una ventana auxiliar para la búsqueda de concesiones:

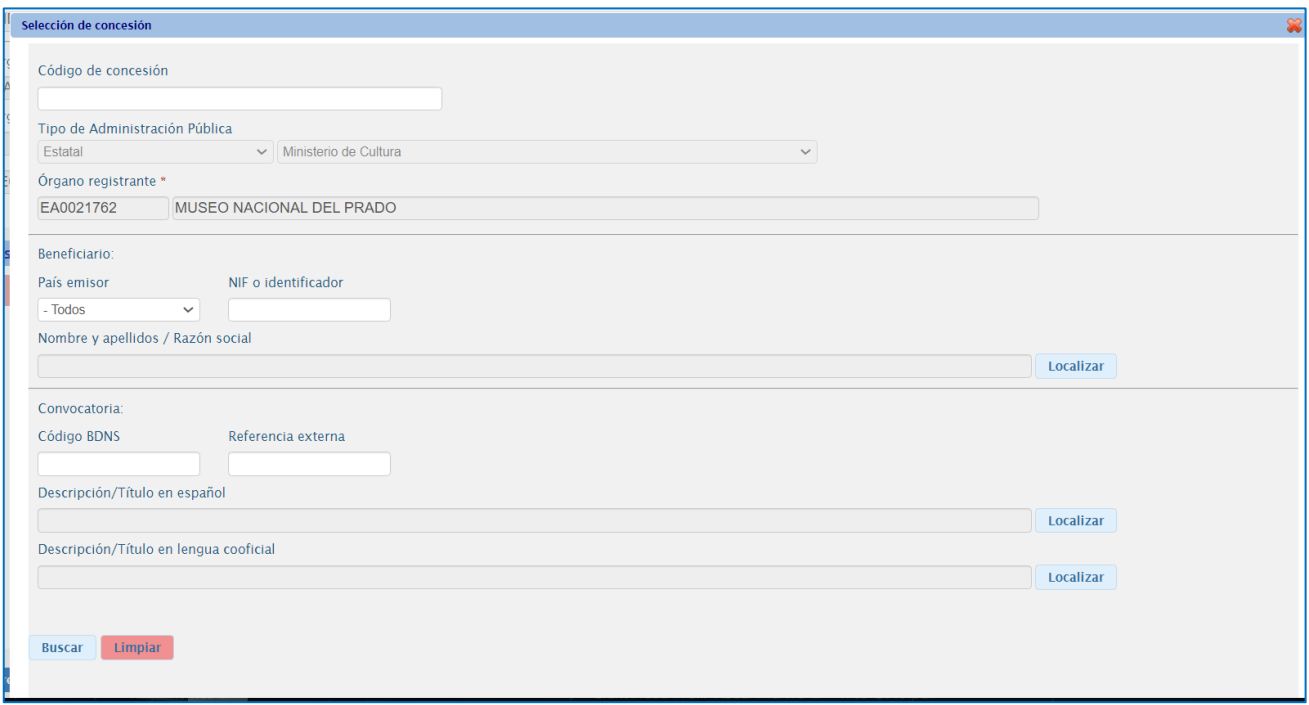

Para ver el funcionamiento de los filtros de esta ventana auxiliar, consultar el Manual de gestión de Concesiones y Tesorería.

Seleccionada una concesión para asociar, se pulsa el icono de la chincheta [20], para asociar la concesión al proyecto:

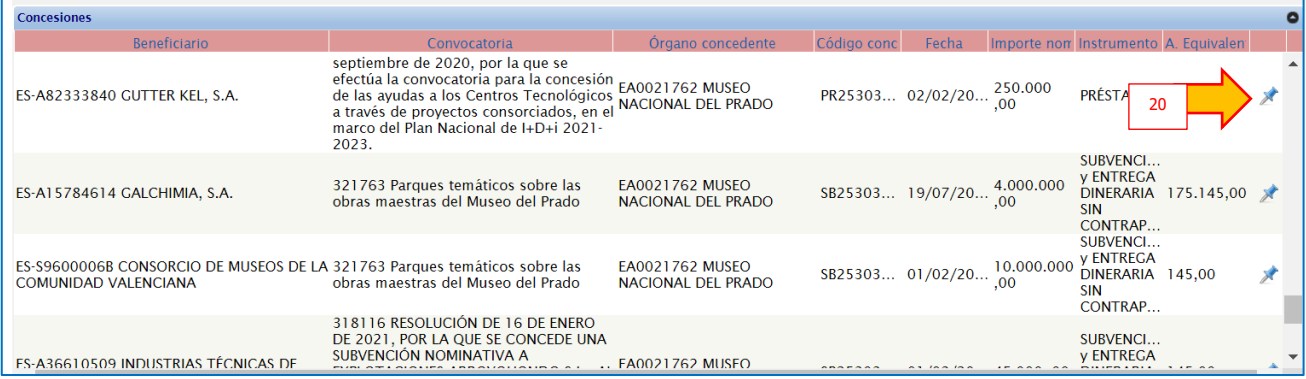

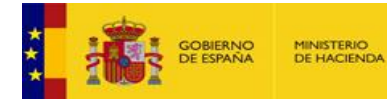

Con ello, el cuadro de concesiones asociadas al proyecto incorporará la concesión.

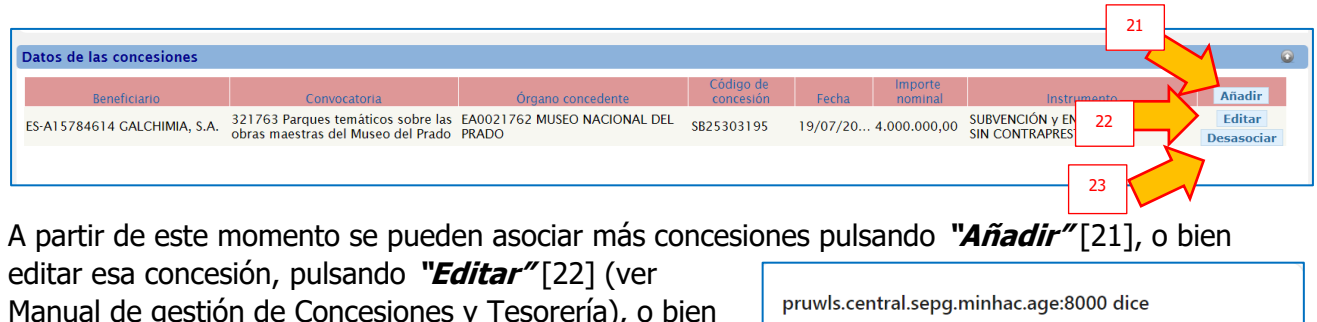

**IGWE BD InfoSubvenciones.es** 

Manual de gestión de Concesiones y Tesorería), o bien desasociar esta concesión de este proyecto [23], en cuyo caso aparece un mensaje de confirmación [24]:

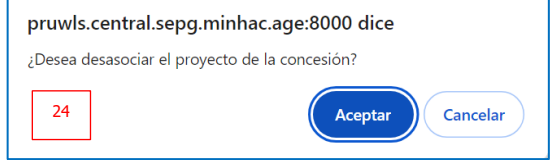

**ATENCIÓN**: Lo más razonable, para evitar olvidos, es que la primera concesión que se asocie sea aquella otorgada al beneficiario coordinador del proyecto.

#### <span id="page-14-0"></span>*2.3 Asociación de concesiones en el momento del registro de estas*

Una vez finalizado el registro de la concesión, desde la página **Detalle de la concesión**, se accede a la **Carpeta de la concesión**, pestaña **Proyecto** [25]:

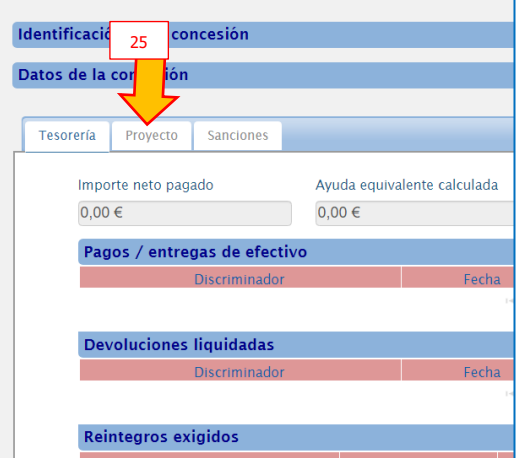

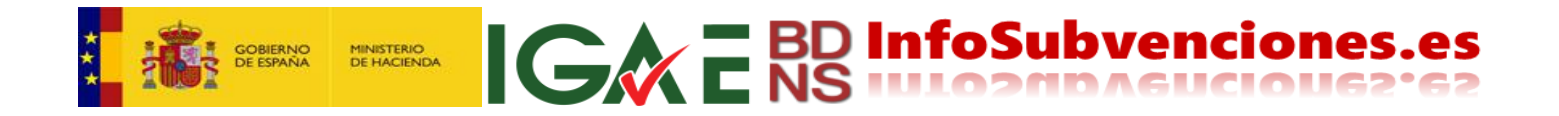

Aparecerá un mensaje informativo y un botón **"Localizar proyecto"** [26], que se debe pulsar:

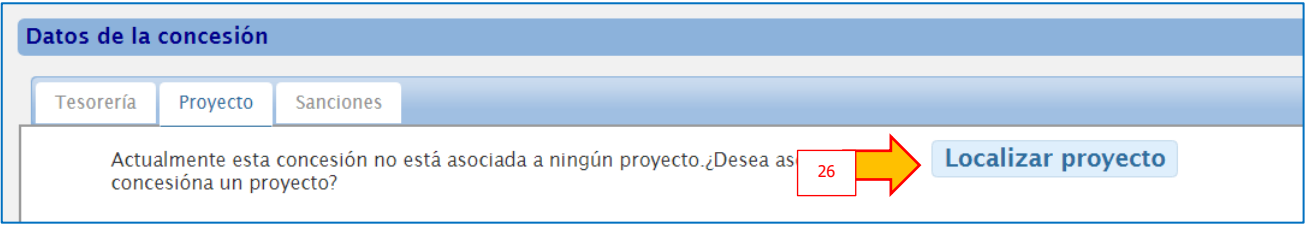

Que lleva a una ventana auxiliar de localización del proyecto, que funciona de la misma manera que todas las ventanas auxiliares de BDNS, filtrando por los filtros previstos, o por ninguno, y pulsando **"Buscar"** [27] (solo mostrará los proyectos del órgano propietario de la concesión, como creador o como autorizado del proyecto):

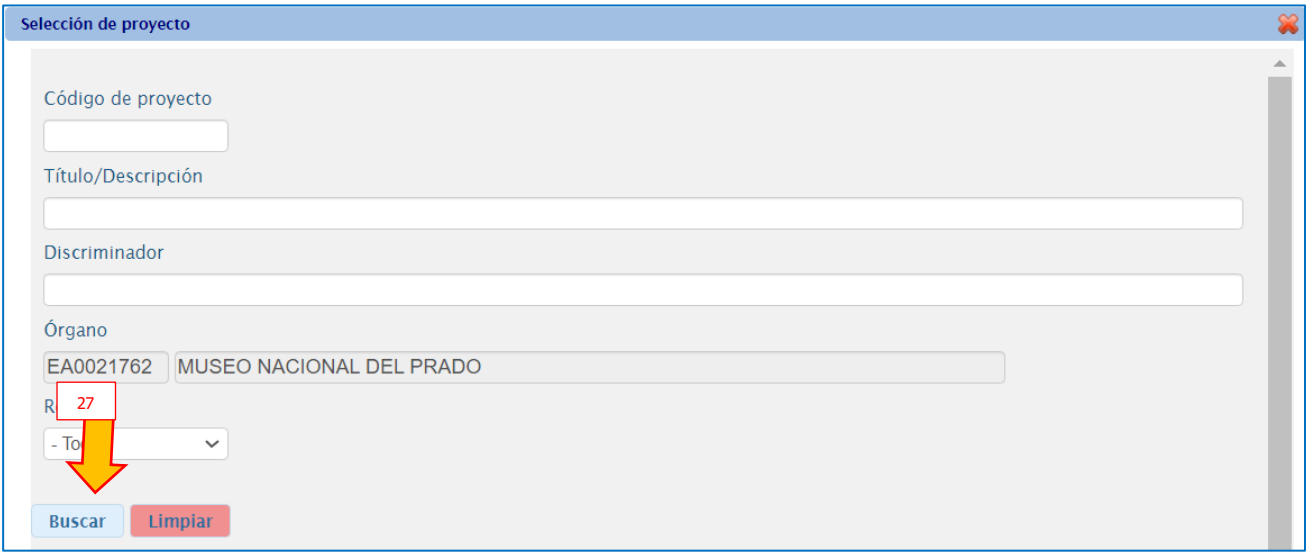

Aparece un cuadro con los proyectos del órgano propietario de la concesión, como creador o como autorizado, de los que se selecciona uno para asociar pulsando sobre el icono de la chincheta [28]:

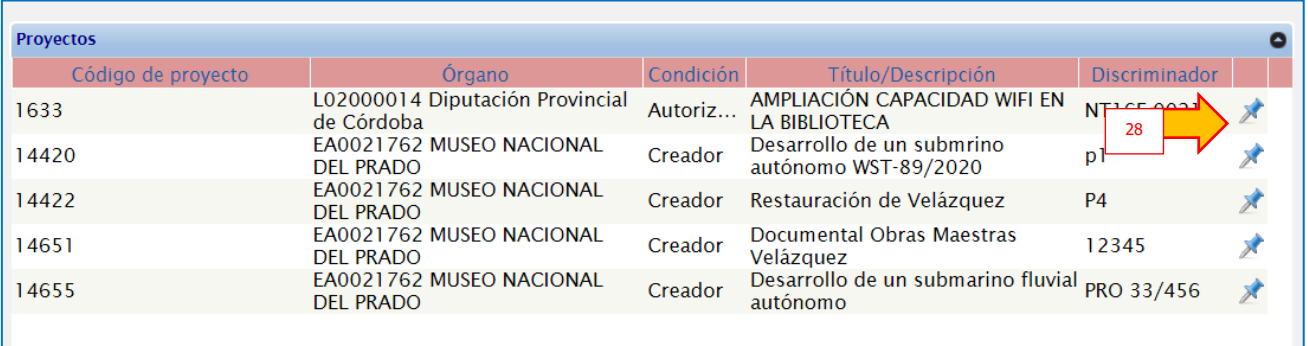

Un mensaje informativo pide confirmación de la asociación entre concesión y proyecto, donde se pulsa **"Aceptar"** [29]:

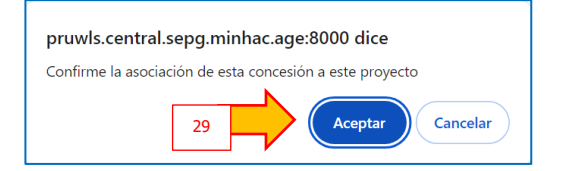

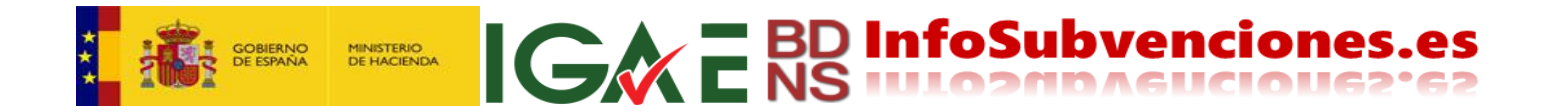

Y esto da paso, de vuelta, a la carpeta de la concesión, donde en la pestaña Proyecto aparece la identificación del proyecto asociado, con las posibilidades de **Ir al detalle del proyecto** [30] o **Desasociar concesión y proyecto** [31]:

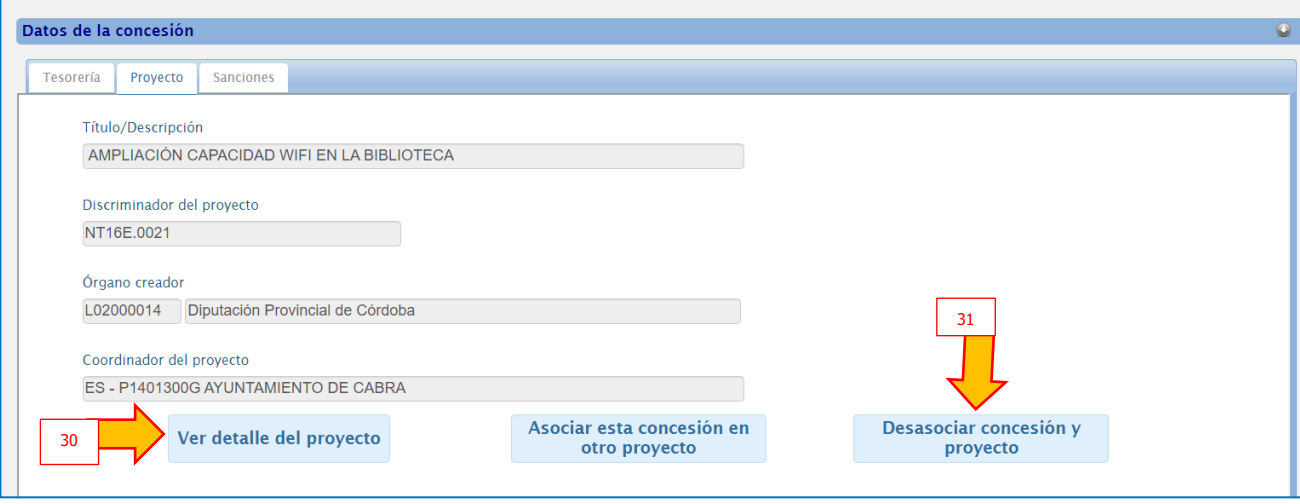

**NOTA:** El órgano propietario es "dueño" del proyecto, y podrá editarlo, y asociar concesiones "suyas" al proyecto". El órgano autorizado no puede editar el proyecto; solo asociar concesiones suyas a ese proyecto.

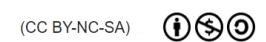

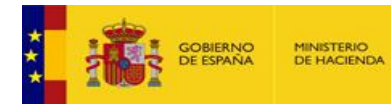

## <span id="page-17-0"></span>4 - Edición y eliminación de proyectos

Para editar o eliminar un proyecto se accede a este del mismo modo que la realizar consultas, como se muestra en el capítulo 2 de esta Manual. Obviamente, como ocurre siempre en BDNS, solo se pueden editar proyectos de los cuales es propietario el órgano al cual pertenece el usuario.

Desde el cuadro de proyectos en la Relación de proyectos, se pulsa **"Editar"** sobre el proyecto incumbente [32]:

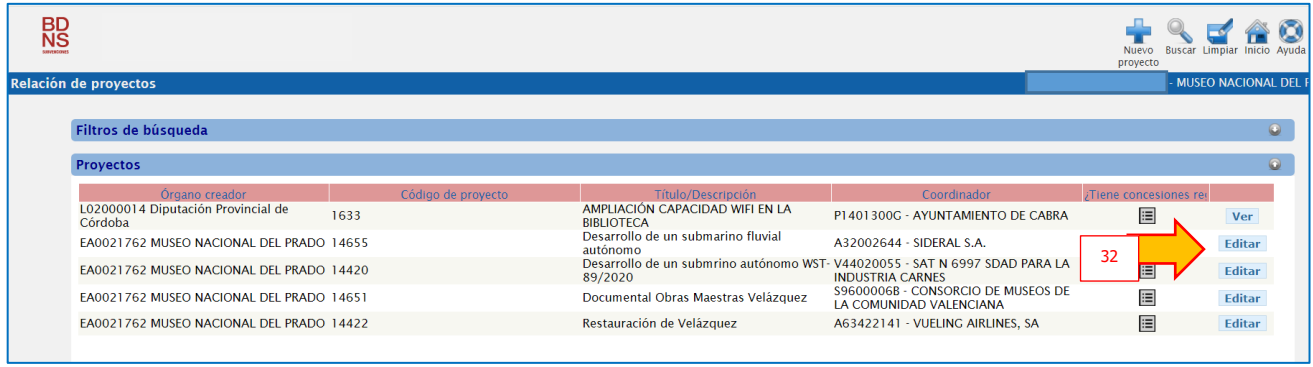

Esto lleva a la página de **Datos del proyecto**, donde además aparecen las concesiones asociadas.

#### <span id="page-17-1"></span>*4.1 Modificación*

Se pueden editar los datos estructurados, y asociar nuevas concesiones, desasociar estas, etc.

Una vez efectuadas las modificaciones, se pulsa **"Modificar Proyecto"** [33] en la esquina superior derecha:

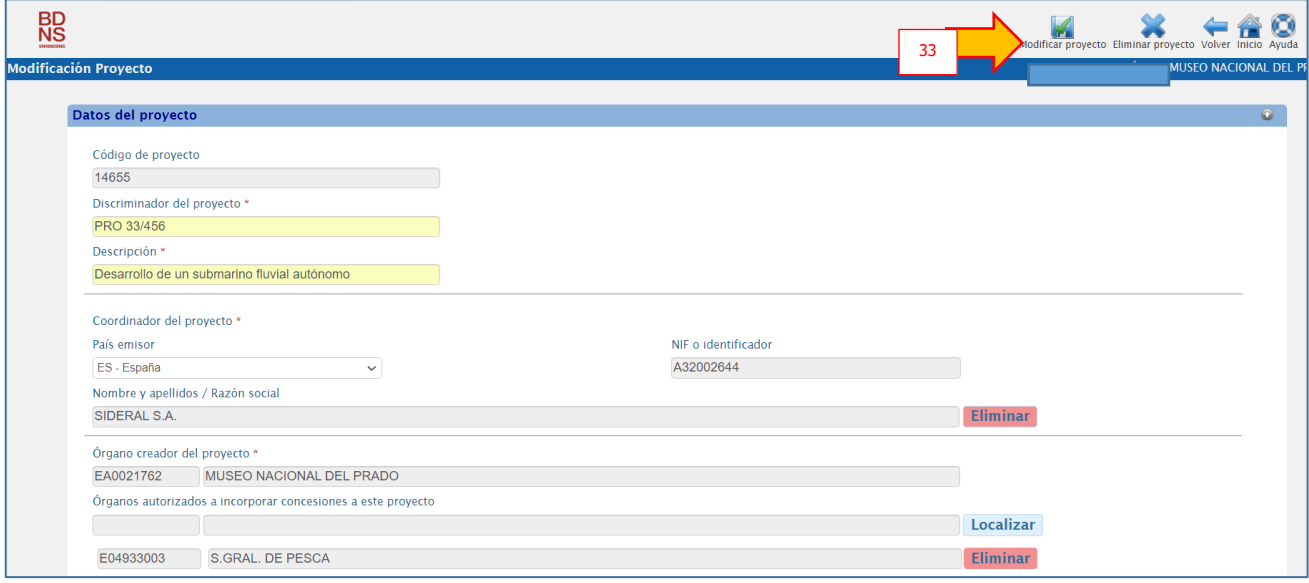

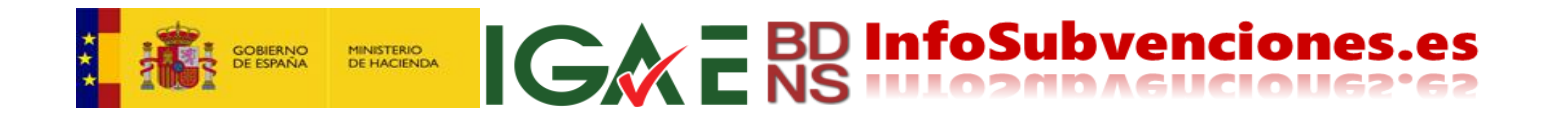

#### <span id="page-18-0"></span>*4.2 Eliminación*

Desde la misma pantalla anterior se pulsa **"Eliminar"** [34]:

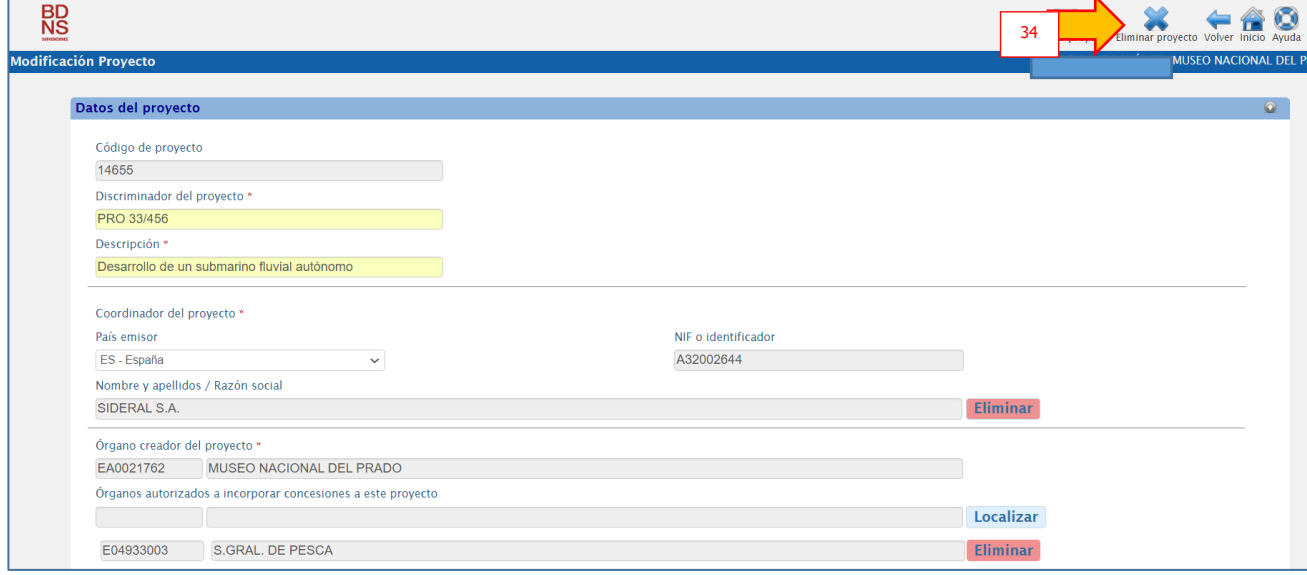

Y como siempre en BDNS se pide confirmación de la eliminación:

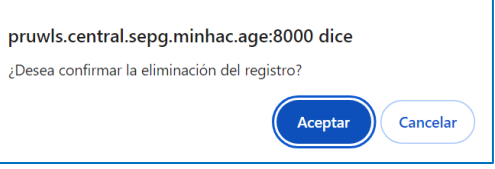

**PLS 20240505\*\*\*\*\*\*\*\*\*\*\*\*\*\*\*\*\*\*\*\***